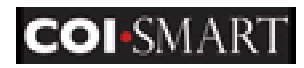

## Quick Reference Card – Auburn University Respondent

**COI‐SMART Home Page** 

## Revised 3‐25‐2019

**COI‐SMART** is an online system for simple and effective submission, tracking and management of Conflict of Interest disclosures

# **Access COI‐SMART** by going to [https://auburn.coi‐smart.com.](https://auburn.coi-smart.com/)

You will be redirected to sign into the shared AUthenticate login.

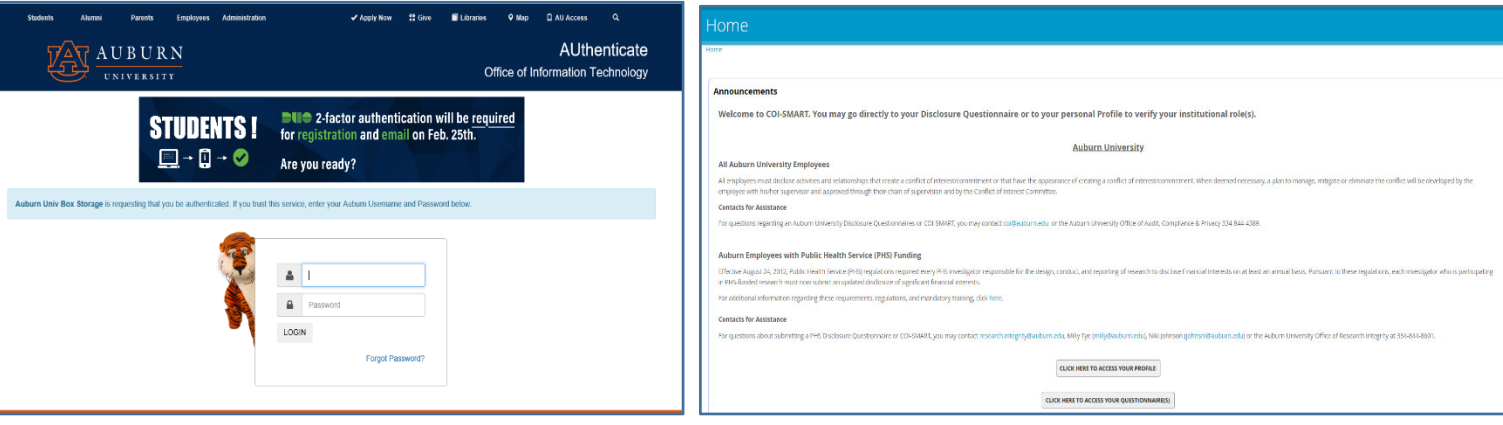

### **My Questionnaires**

To start using the system, go to the bottom of the Announcements section on the Home Page and **Click here to Access Your Questionnaire(s) button** at the bottom of the page.

1. **Select** the questionnaire you want to answer. After reading the Introduction, click "Continue" to begin your questionnaire. To modify or revise your answer to a questionnaire "In Progress," click one of the questions. (To modify or revise your answer to a submitted questionnaire or to recertify a submitted questionnaire, use [How to Recertify/Revise a Questionnaire](https://cws.auburn.edu/shared/files?id=159&filename=COI-SMART%20How%20to%20RECERTIFY-REVISE%20a%20Questionnaire.pdf) to avoid common, time‐consuming errors.)

2. **Type or select** your responses to each question set. For questions that allow more than one disclosure (e.g., family member, business transaction, and ownership interest), a green "**+**" sign appears, allowing you to make additional disclosures.

- 3. **Click** "Save and Continue" to go to the next question. Upon completing all questions, a submission page appears.
- 4. **Type** submit, then click "Finish." Click the PDF icon to save or print a copy of your responses.

#### **FAQs**

- *What are the numbers at the top of the Questionnaire page (Figure 3)?* The numbers indicate the question sequence. The arrows let you preview each question.
- *What is the blue bar in the middle of the Questionnaire page?* If displayed, the question allows multiple disclosures; the numbers represent the answer sequence.
- *How do I answer the same question multiple times?* Select the green "**+**"at the bottom of the question. This will enable you to make multiple disclosures for the same question.
- *Can I upload a document to support my response(s)?* Yess, click the upload link at the bottom of each question set to upload your Word file. The document is visible for the entire questionnaire.
- *Where can I find definitions to some of the terms used?* A definition appears in a pop‐up window when you hover over a defined term. Also check the Document Library.
- *How can I get a copy of my responses after I submit?* On "My Questionnaires," select your submitted questionnaire. Click either the PDF or email icon.

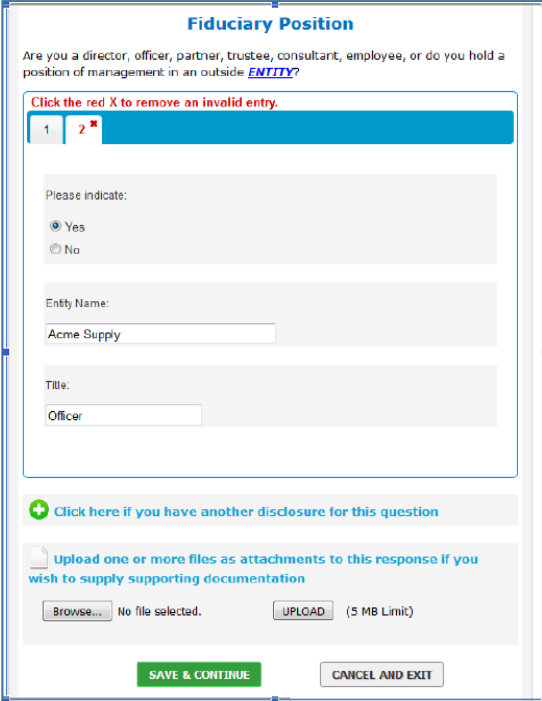